## 1, パスワードを忘れた場合をタップ ログイン 新規の方は 新規登録 メールアドレス パスワード パスワードを忘れた場合 ここをタップ ログイン またはこちら  $F1 G$

2、メールアドレスを入力。 お間違えないように!

## 新しいパスワードを作成

メールアドレスを入力してください

メールアドレス yogatomoonline25@gmail.com メールアドレスを入力 パスワードを設定

## 3,ご登録のメールアドレスにこのようなメールがとどきます

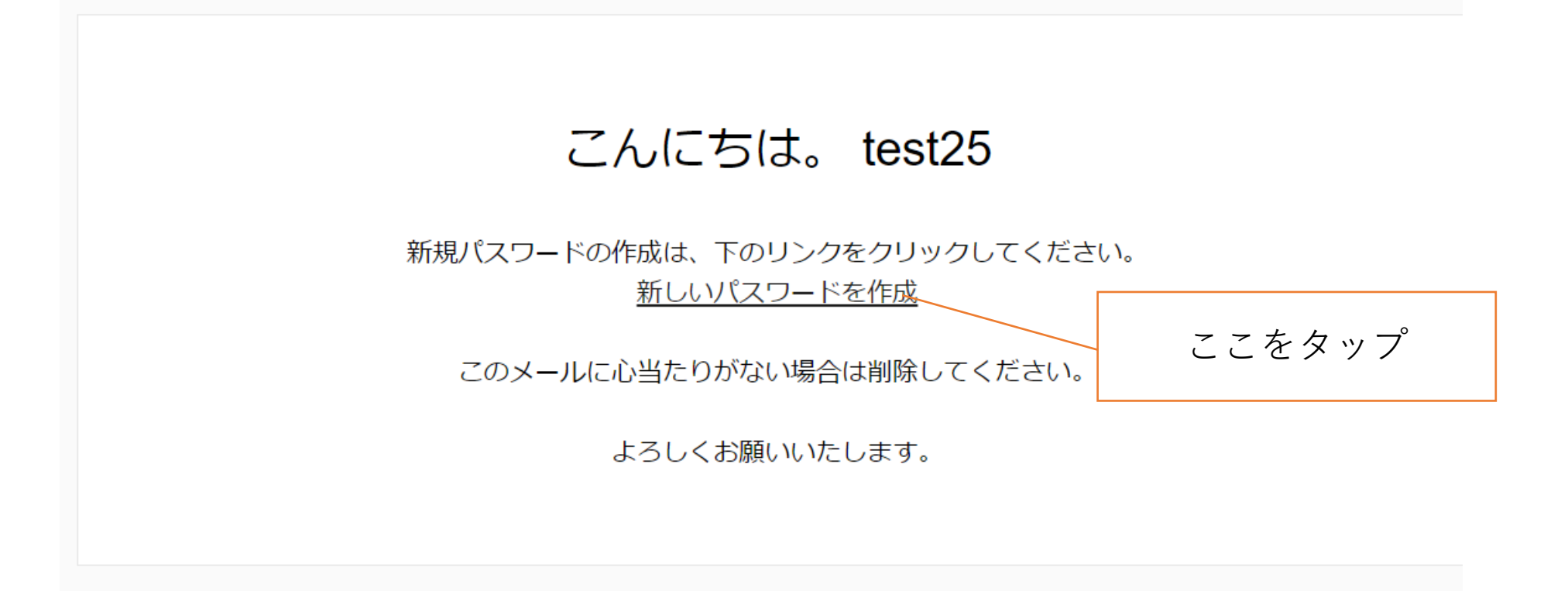

4,すると、このようなペー ジが開きます。 パスワードを登録してくださ い。

そして忘れないようにしてく ださい。

わたくしどもも、パスワード は管理しておりません。

新しいパスワードを作成

新しいパスワードを入力

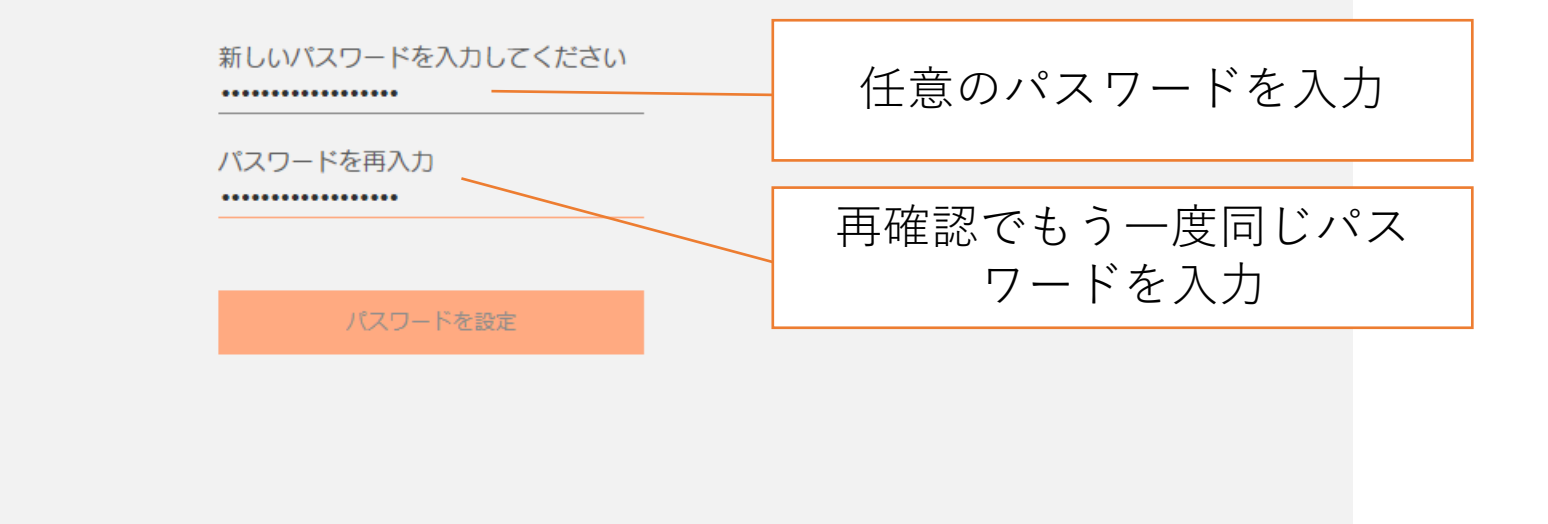

## 5,ご登録のメールアドレスとパスワードでログインします。

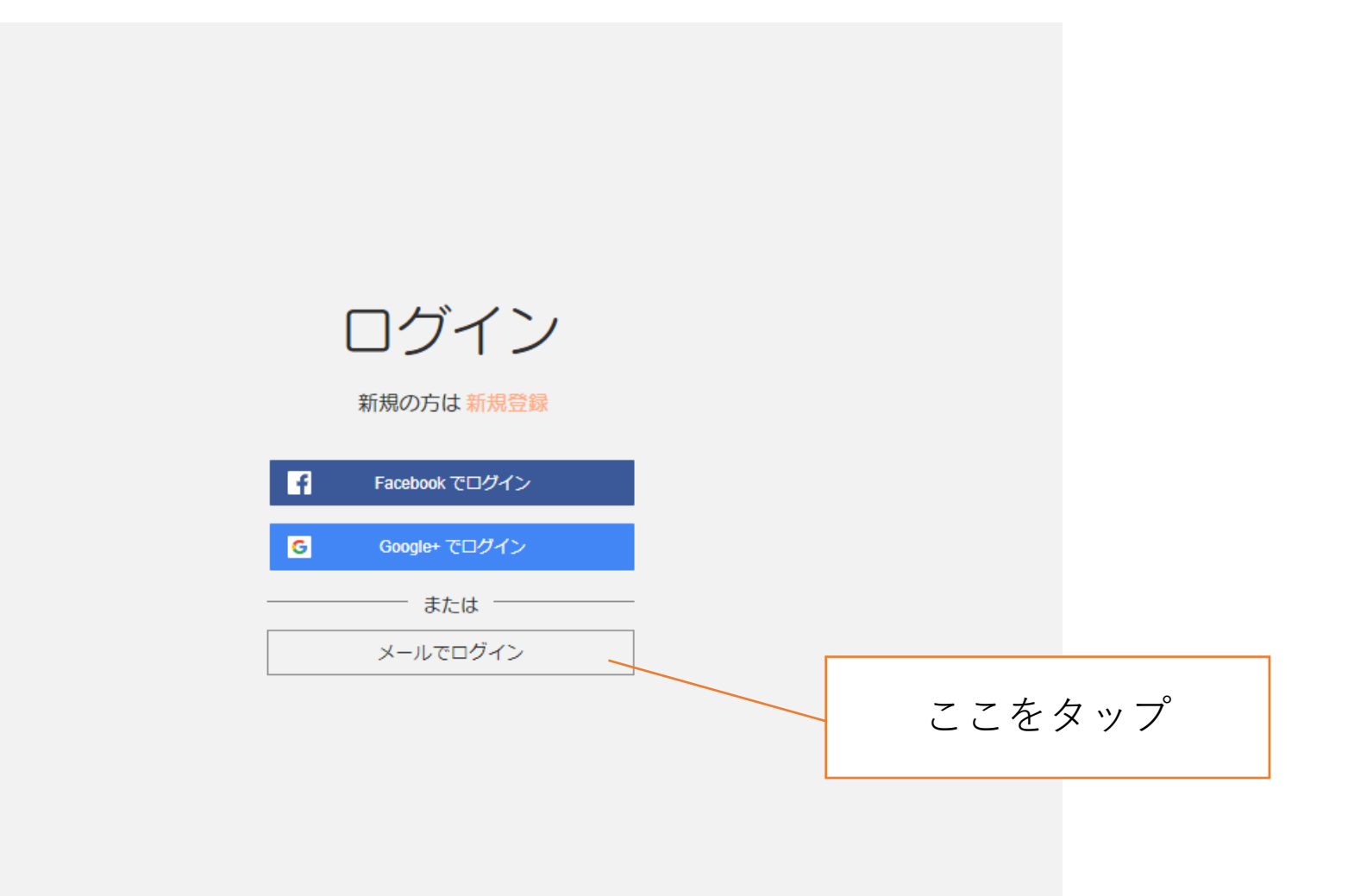

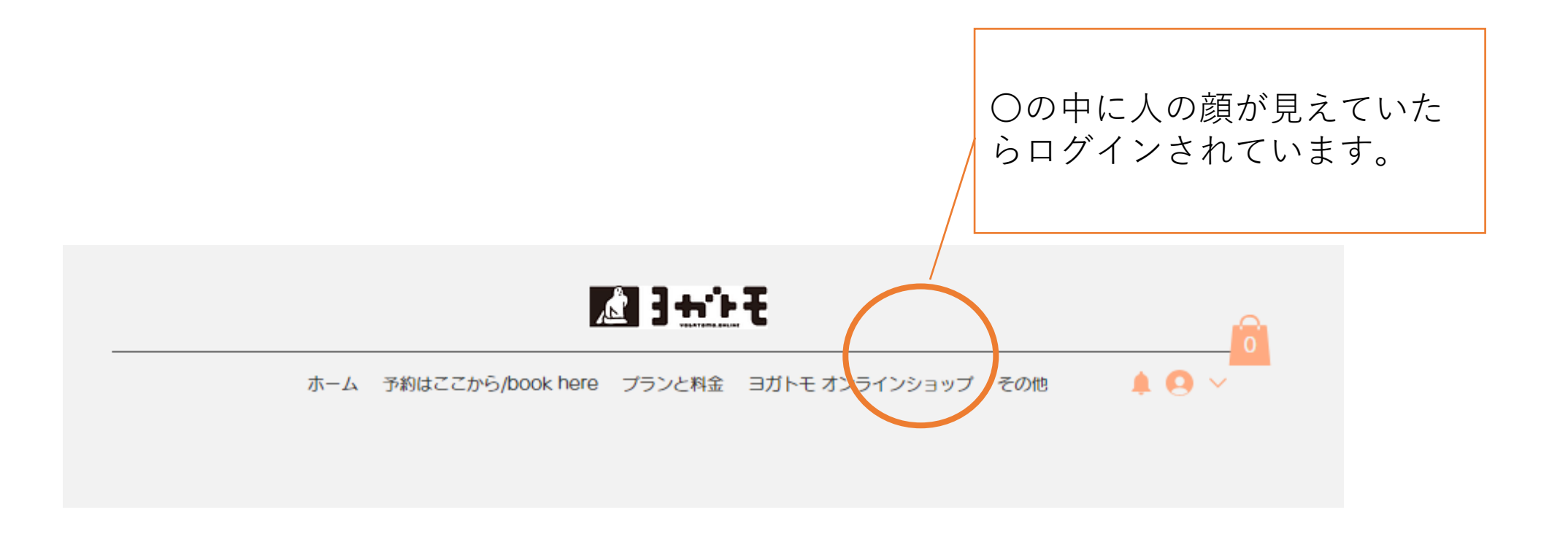